## **Domanda di Rimborso a Costi Standard**

Una volta inviate le Comunicazioni Periodiche si può procedere alla generazione di una Domanda di Rimborso cliccando il pulsante **Domande di Rimborso** (a livello di Progetto):

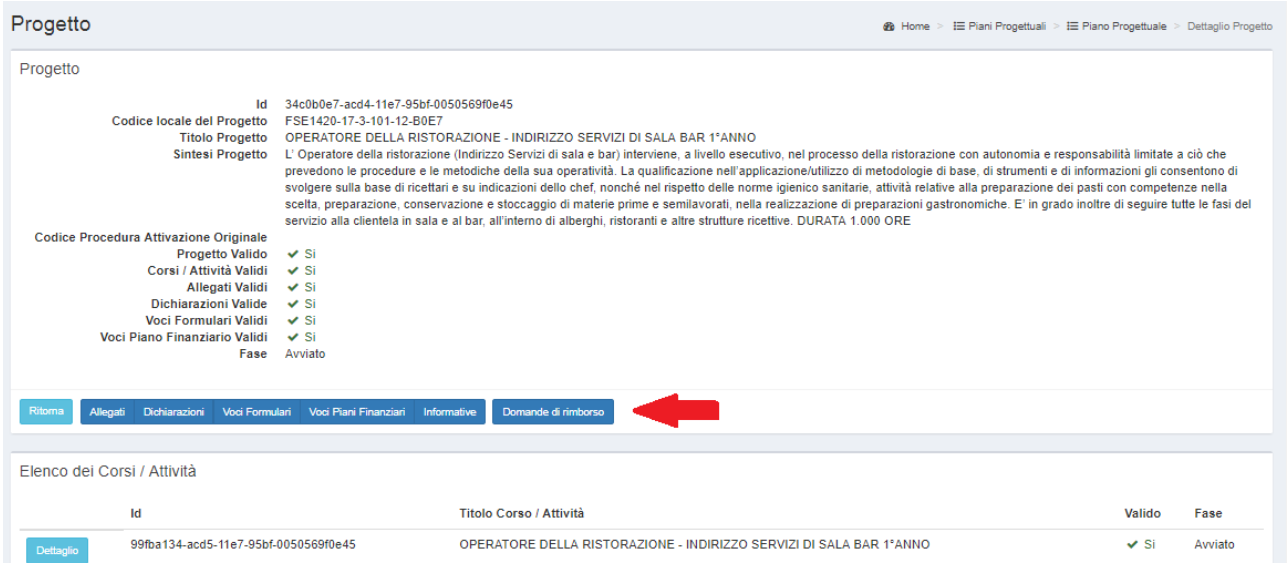

## Si aprirà la sezione relativa alle DdR in cui è presente il pulsante **Nuova domanda di rimborso**:

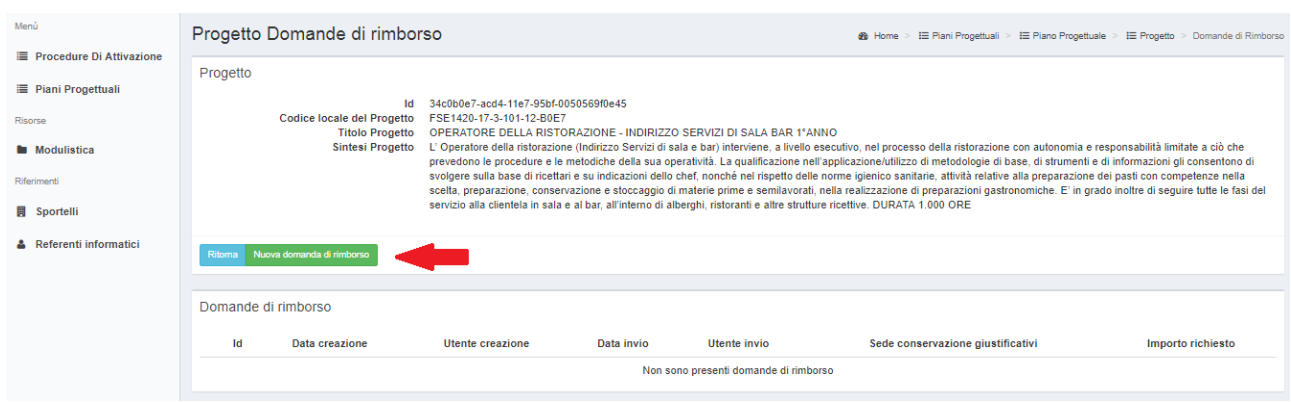

Cliccando il pulsante **Nuova domanda di rimborso** viene automaticamente generato il dettaglio dei periodi di riferimento inseriti in calendario e di cui è stata inviata la comunicazione periodica con i relativi importi:

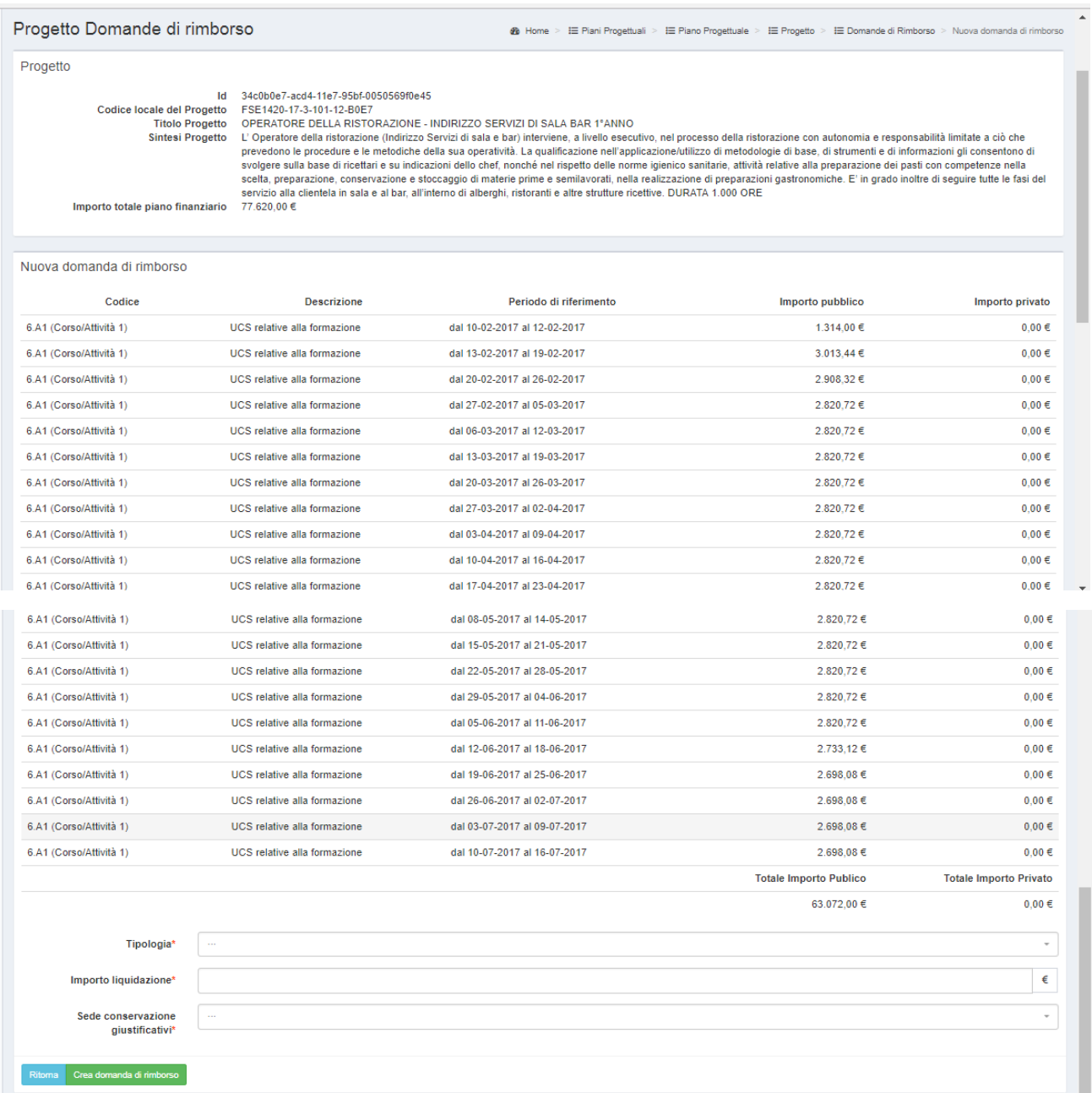

A questo punto occorre indicare negli appositi campi la **Tipologia** di domanda di rimborso (in itinere o finale), l'**importo della liquidazione** e la **sede di conservazione dei giustificativi** (scelta fra le sedi precedentemente inserite da Pannello di controllo).

Infine si clicca il pulsante **Crea domanda di rimborso**.

La DdR viene visulizzata nella sezione "Progetto Domande di rimborso":

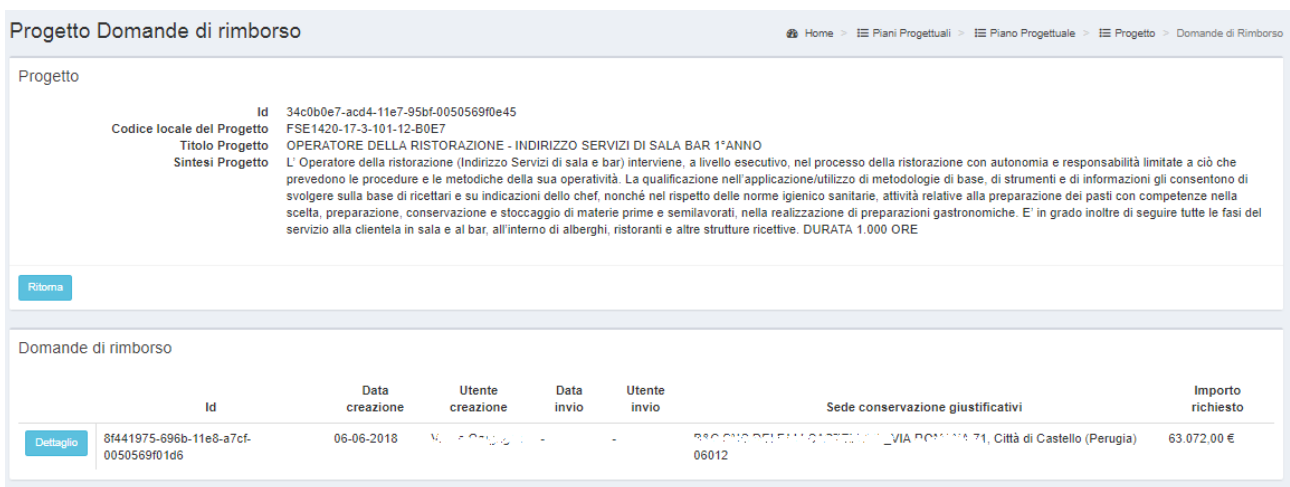

Entrando nel dettaglio della domanda di rimborso è possibile eliminarla o inviarla. Si ricorda che la domanda di rimborso può essere inviata solo dagli utenti con delega di firma che quindi visualizzeranno il bottone **Invia**:

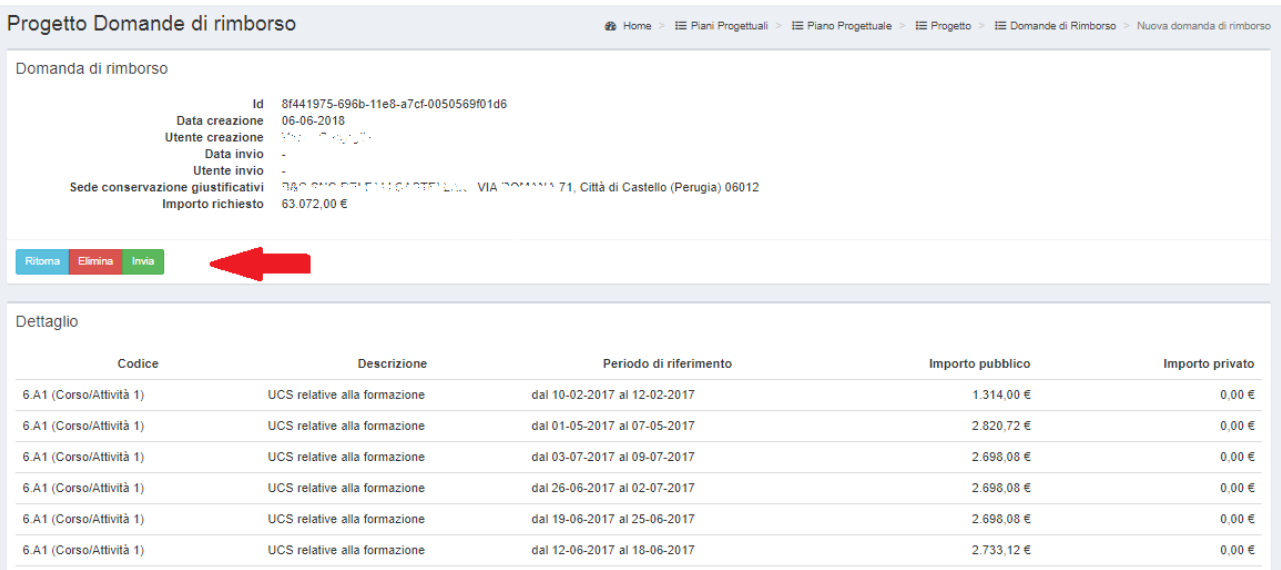

Dopo aver confermato l'invio nella sezione Progetto Domande di rimborso verrà visualizzata la domanda con l'indicazione dell'Utente e della Data invio:

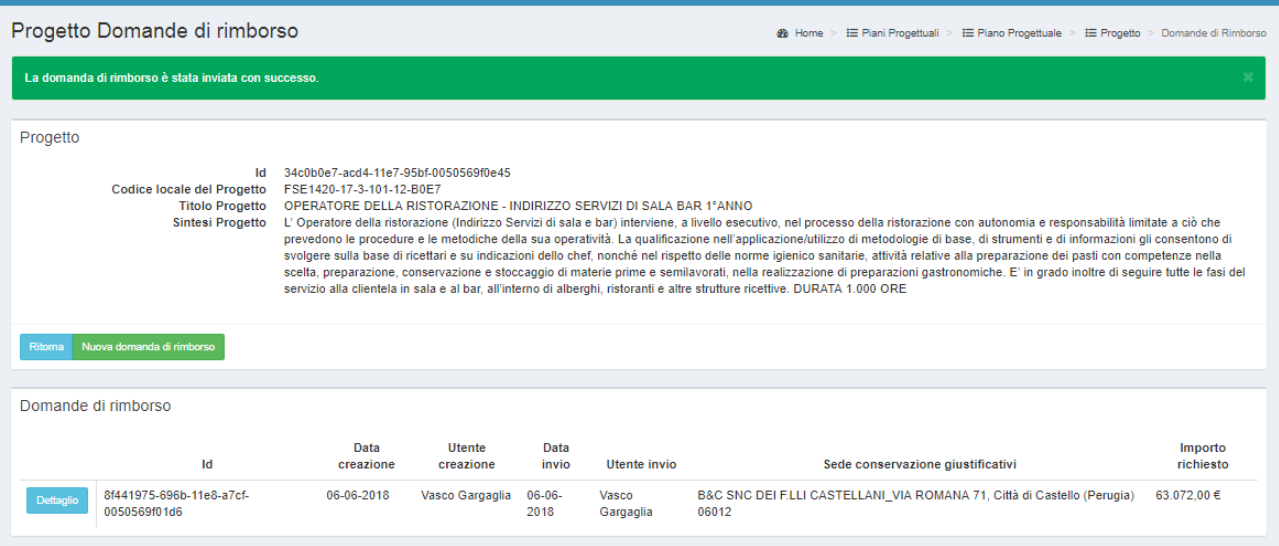

Dopo l'invio comparirà nuovamente il pulsante **Nuova domanda di rimborso** che permetterà la creazione della successiva DdR.